## **1. INVEScope Nedir ?**

Teknolojinin özellikle de bilgisayarlarýn ve Internet'in sýnýrsýz eriþiminin hayatýmýza bu kadar adapte olduðu þu günlerde,aracý kurumlarda hesabý bulunan bireysel yatýrýmcýnýn,portföyünu kiþisel bilgisayarýnda takip etmek isteði artýk hayal deðil...

INVEScope kiþisel yatýrýmýn düzenli takibi düþüncesi üzerine üretimiþ bir program. Internet aracýlýðýyla sürekli piyasa bilgilerini güncelleþtirebileceðiniz bu programda isterseniz tek,isterseniz daha fazla aracý kurumdaki portföyünüzü tek bir ekranda izleme olanaðýna sahipsiniz. Bir yandan takip etmek istediðiniz hissenin,çeþitli kaynaklardan derlenmiþ haberlerine ulaþýrken,ayný zamanda da o hissenin en populer teknik analiz indikatörlerinden oluþan grafiklerini izleyebilirsiniz.

INVEScope teknik analizle ilgilenen yatýrýmcýlar için dinamik grafikler üzerinde trend çizgileri çizme olanaðý saðlayýp ,istediði þirketin en önemli kalemlerinden oluþan özet bilançolarýný yayýnlayarak,kiþisel analiz yapma olanaðý sunuyor.

INVEScope ,piyasa hakkýnda bilgisi minimum düzeyde olan yatýrýmcý için de,on-line yardým özelliðiyle kullaným kolaylýðý saðlýyor.

INVEScope'un saðladýðý en önemli avantajlardan birisi, 40 civarýndaki aracý kurumun araþtýrma raporlarý,þirket raporlarý ,temel ve teknik analizlerine hem gunluk hem de geriye dönük eriþme olanaðý sunmasý.

Kiþisel portföy takibi konusunda dört dörtlük bir program olan INVEScope bireysel yatýrýmcýnýn günlük hayatta karþýlaþabileceði hemen her türlü soruna cevap veriyor.

Borsa yatýrýmlarýný kaðýttan ekrana döken INVEScope, teknolojinin yatýrýmcýya sunduðu en büyük kolaylýk.

## **2. INVEScope Nasýl Kullanýlýr?**

INVEScope'tan tam olarak yararlanmak için önce internet baðlantýnýzý saðlamanýz ve Ayarlar Menüsünden "Kullanýcý Bilgilerini" programa tanýtmanýz gerekiyor

Incelediðinizde INVEScope'un 5 bölümü olduðunu göreceksiniz

- · INVEScope ekranýný ORTA'da
- · Hisse listesini SOL'da
- · Fiyat, haber, grafik, mali tablolar ve araþtýrma düðmelerini SAÐ'da
- · IMKB fiyatlarýný veren kayar bandý ÜST'te göreceksiniz.
- · Ekranýn hemen üzerinde de portföy iþlem butonlarýný bulacaksýnýz.

Program Menüsünde ise þunlar yer almaktadýr:

- · Genel Haberler
- · Fiyatlar
- · Dynachart
- · Raporlar
- Hesaplar
- · Ayarlar
- · Yardim

# **INVEScope Ekraný**

INVEScope'u kullanýrken iþlemlerinizin pek çoðunu bu ekran üzerinden yapacaksýnýz.

- · Piyasalarý bu ekrandan izleyeceksiniz.
- · Sinyallerinizi bu ekrandan tanýmlayacaksýnýz.
- · Alým Satým iþlemlerinizi bu ekrana kaydedeceksiniz
- · Portföyünüzü bu ekrandan takip edeceksiniz.

## **Hisse Listesi** (EKRANIN SOL BÖLÜMÜ)

Bu bölümde IMKB listesi, Takip Listesi ve Portföy listesi yer almaktadýr.

Seçilen hisse kodu üst bölümdeki kutu içerisinde izlenebilmektedir (örnek **VIXING.IS** D. Hemen yandaki butondan ana dosyalara ulaþýlmaktadýr.

Ana Dosyalar sýrasýyla IMKB Takip Listesi ve Portföy listelerini içermektedir.

#### **IMKB listesi**

Soldaki IMKB dosyasýna fare ile dokunarak açýp, çýkan listeden istediðiniz hisseyi seçebilirsiniz. Bu seçiminizle birlikte önce fiyat bilgileri ORTA'daki INVEScope ekranýna gelecektir. Ayný listeden istediginiz hisse adýný týklayarak tüm þirketlerin fiyatlarýný tarayabilirsiniz.

Merak ettiðiniz bir hissenin grafiðini görmek için EKRANIN SAÐ BÖLÜMÜ'den grafik butonuna basmanýz yeterlidir. Bu þekilde önce SOL'dan hissenizi seçip sonra EKRANIN SAÐ BÖLÜMÜ'nden Fiyat, Haber, Grafik, Mali Tablo, Araþtýrma,ve Sinyal bilgilerini butonlara basarak görebilirsiniz.

Alýþ yapmak istediðinizde hissenizi seçip Alým Emri butonuna basarak emrinizi verebilirsiniz

#### **Takip Listesi**

IMKB'deki yaklaþýk 250 hisse arasýndan takip etmek istediðiniz hisseleri farenin sað tubuna basarak takip listenize e ekleyebilir ve sadece bu hisselerle ilgili Fiyat, Haber, Grafik, Mali Tablo, Arabtýrma, ve Sinyal bilgilerini tarayabilirsiniz. Üstteki Kayar Bant'a sað tuþla týklayarak açýlan menüden takip listesini seçmek suretiyle Kayar Bant' tan sadece bu hisselerin geçmesini saðlayabilirsiniz.

Alýþ yapmak istediðinizde hissenizi seçip Alým Emri butonuna basarak emrinizi verebilirsiniz

## **Portföy**

Bu dosya portföyünüzdeki hisse senetlerini listelemektedir. Bu listeden sadece portföyünüzle ilgili Fiyat, Haber, Grafik, Mali Tablo, Araþtýrma, ve Sinyal bilgilerini tarayabilirsiniz. Kayar Bant' tan seçiminizi yaparak sadece bu hisseleri banttan izleyebilirsiniz. Portföy dosyasý, portföyde herhangi bir hisse senedi **E** mevcut olana kadar kullanýlamaz.

Hisse Ýþlemleri menüsünden Hisse Giriþi yapýldýðý anda giriþi yapýlan hisseler ve Alým Emri verildikten sonra Bekleyen Emirler menüsüden alým onaylandýðýnda alýþý yapýlan hisseler Portföy'e kaydedilmektedir.

## **Piyasa Verileri** (EKRANIN SAÐ BÖLÜMÜ)

#### Fivat

Bu seçenek hisse senetlerinin fiyat bilgilerini ORTA'daki ekrana getirmektedir. Fiyatlar butonuna bastýktan sonra EKRANIN SOL BÖLÜMÜ'nden hisse ismini týklayarak istediginiz hissenin fiyat bilgilerine ulaþabilirsiniz Burada seçtiðiniz hissenin en son kapanýþ, en yüksek en düþük, 52 haftalýk en yüksek, 52 haftalýk en düþük fiyatlarýný ve son iþlem hacmini görebilirsiniz. Ayrýca o hisseye ait Fiyat Kazanç (F/K), Piyasa Deðeri (P/D), Halka Açýk Tutar gibi bilgilere de eriþebilirsiniz.

#### Haber

Bu seçenek hisse senetleri ile ilgili haber baþlýklarýný ORTA'daki ekrana getirmektedir..

Haberler butonuna bastýktan sonra EKRANIN SOL BÖLÜMÜ'nden hisse ismini týklayarak istediginiz haberlere ulaþabilirsiniz. Haber baþlýðýnýn üzerine iki kere týklayarak açýlan pencerede haber detaylarýný okuyabilirsiniz.

#### Grafik

Bu secenekte hisse senedi fiyat grafiklerini ekranýnýza alabilirsiniz. Grafikler butonuna bastýktan sonra EKRANIN SOL BÖLÜMÜ'nden hisse ismini týklayarak istediginiz hissenin grafiðine ulaþabilirsiniz. Grafiðin üzerine iki kere týklayarak açýlan pencerede teknik analiz yapabilirsiniz.

#### Mali Tablo

Bu seçenekte hisse senetlerine ait özet mali rakamlar ekranýnýza gelmektedir. EKRANIN SOL BÖLÜMÜ'nden hisse ismini týklayarak istediginiz hissenin rakamlarýna ulaþabilirsiniz.

#### Arastırma

Burada hisse senetleri ile ilgili 40 yakýn aracý kurumun halka açýk araþtýrma raporlarýný açýlan pencereden izleyebilirsiniz. EKRANIN SOL BÖLÜMÜ'nden hisse ismini týklayarak istediginiz araþtýrma raporuna ulaþabilirsiniz.

#### Sinyal <sup>1</sup>

Burada seçtiginiz hisse senetleri ile ilgili fiyat ve hacim kriterleri belirleyebilirsiniz. Fiyat deðiþim yüzdeleri, mutlak deðiþim sinyalleri, iþlem hacmi limitleri belirleyebilirsiniz. Sinyal vermesini istediginiz hisseyi EKRANIN SOL BÖLÜMÜ'nden hisse ismini týklayarak seçebilirsiniz. Sinyaller sadece Takip Listesi ve Portföy Listesi ndeki hisseler için tanýmlanabilmektedir.

Buradaki

dosya ikonu ile herhangi bir sinyal tanýmlanmamýþ hisseleri belirtilir.

 $\overline{P}$  yuvarlak beyaz ikon, hisse için sinyal kriteri tanýmlandýðýný,

 kýrmýzý ikon ise INVEScope'un tanýmladýðýnýz kriterlere göre sinyal verdiðini gösterir.

Sinyal veren hisse varsa, önce EKRANIN SOL BÖLÜMÜ'nden hisseyi seçip sonra EKRANIN SAÐ BÖLÜMÜ'nden Sinyaller butonuna basarak sinyal detayýný alabilirsiniz.

Yardım Q

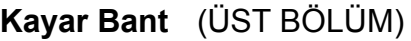

ABANAJS<br>%0 VKINGJS 13250<br>%1.85(-)

IMKB'de iþlem gören hisselerin tamamýný izleyebilirsiniz..

Kayar bandýn üzerindeyken farenizin sað tuþuna basýp, sonra takip listesini seçerek sadece, takip ettiðiniz hisseleri ya da portföyü seçerek sadece portföyünüzdeki hisseleri izleyebilirsiniz...

IMKB'de iþlem gören hisselerin tamamýnýn izlenmesi uzun sürebilmektedir.

# **Portföy Ýþlemleri** (EKRANIN ÜST BÖLÜMÜ)

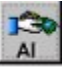

## **Al Emri**

EKRANIN ÜST BÖLÜMÜnden "AL" butonuna bastýðýnýzda INVEScope ekranýna alým emri verebilmeniz için gerekli bilgiler gelmektedir. Burada

- · programa tanýmlamýþ olduðunuz aracý kurumlarýnýzýn listesi
- · alým tarihi, (ilk deðeri bugün)
- · cari hisse fiyatý,
- · cari dolar kuru,
- · emir geçerlilik süresi ve
- · programa tanýmlamýþ olduðunuz hesap bilgileri (komisyon, hesap bakiyeleri)

OTOMATÝK olarak görüntülenmektedir

Bu bölümde aracý kurumunuzu, almak istediðiniz lot adedini, alýþ fiyatýný ve geçerlilik süresini belirtmeniz gerekmektedir.

INVEScope alým tutarýnýzý, dolar karþýlýðýný ve iþlem sonrasý cari hesap bakiyenizi anýnda ekrana yansýtacaktýr. Tamam düðmesine bastýktan sonra emriniz Bekleyen Emirler listesine eklenmektedir. Artýk aracý kurumunuzu arayýp emrinizi iletebilirsiniz.

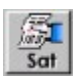

# **Sat Emri**

EKRANIN ÜST BÖLÜMÜ'nden "SAT" butonuna bastýðýnýzda INVEScope ekranýna satýþ emri verebilmeniz için gerekli bilgiler gelmektedir. Burada

- · size bu programý veren aracý kurumunuzun adý ,
- · portföyünüzde bulunan hisse senetlerinin listesi,
- · iþlem tarihi (ilk deðeri bugün)
- · cari hisse fiyatý,
- · cari dolar kuru,
- · emir geçerlilik süresive
- · programa tanýmlamýþ olduðunuz hesap bilgileri(komisyon, hesap bakiyeleri)

OTOMATÝK olarak görüntülenmektedir

Bu bölümde satmak istediðiniz lot adedini, satýþ fiyatýný, ve geçerlilik süresini belirtmeniz gerekmektedir. Açýða satýþ yapýlamamaktadýr.

INVEScope satýþ tutarýnýzý, dolar karþýlýðýný ve iþlem sonrasý cari hesap

bakiyenizi anýnda ekrana yansýtacaktýr. Tamam düðmesine bastýktan sonra emriniz Bekleyen Emirler listesine eklenmektedir. Artýk aracý kurumunuzu arayýp emrinizi iletebilirsiniz.

# **(EKRANIN SAÐ BÖLÜMÜ)**

Bekleyen<br>Emirler

EKRANIN SAÐ BÖLÜMÜ'de bu tuþa basarak, daha önce vermiþ olduðunuz alým yada satým emirlerinizi takip edebilirsiniz..

Kesinleþen alým ya da satým iþlemlerinin sonuçlarýný alým veya satým butonuna basarak görüntüleyebilirsiniz. Dilerseniz ekranda ilgili iþlemin emir numarasýný seçerek onaylayabilir ve portföyünüze aktarabilirsiniz. Kýsmen gerçekleþen emirlerde lot sayýsýný deðiþtirip onay butonuna basabilirsiniz. Gerçekleþmeyen emirlerinizi ise iptal edebilirsiniz..

Emir Geçerlilik Süresi dolan iþlemler kendiliðinden iptal edilmektedir.

Portföv

EKRANIN SAÐ BÖLÜMÜ'de bu tuþa basarak portföyünüzde bulunan hisselerle ilgili detay iþlem bilgilerini görebilirsiniz. Hisse senedinin kodu, bulunduðu aracý kurum, lot adedi, cari fiyatý, ortalama maliyet fiyatý, ortalama maliyeti, piyasa deðeri, kazanç, portföyde tutulma süresi sunulmaktadýr. Ýstenirse hisse bazýnda alým detaylarý da görülebilmektedir.

# **INVEScope Baðlantýsý**

Dilerseniz internete baðlanmadan qui çalýþabilirsiniz, dilerseniz internete baðlý iken bu butonu seçip INVEScope server'ýna baðlanabilirsiniz

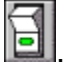

Internet kullanýmý için Ayarlar Menüsünden INVEScope'a kayýt olmanýz gerekiyor: email adresinizi , seçeceginiz kullanýcý adýný ve þifrenizi belirttikten sonra INVEScope'tan yararlanabilirsiniz. En son fiyat, haber, grafik, ve mali tablolara INVEScope'a baðlý iken ulaþabilir araþtýrma raporlarýný ancak bu þekilde alabilirsiniz.

Herhangi bir sorunla karþýlasýrsanýz ? Online yardým tuþu sizi Help Desk'e ulaþtýracaktýr

## **3. Teknik Destek?**

Invescope icin teknik destek online yardým ile verilmektedir.

- 1. Her türlü bilgi ve yardým ihtiyaçlarýnýz için
- 2. Invescope'un kolay kullanýmý için *(user-friendly design)*
- 3. Invescope'un kullanýmý ile ilgili problemlerin giderilmesi için *(debugging)*
- 4. Invescope'tan beklediðiniz ek özelliklerin tasarýmý için *(upgrading)*

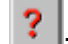

online yardým ile INVEScope'a ulaþabilirsiniz.

Invescope kendisine ulaþan isteklerinize e-mail ile yanýt verecektir.

## **Tanýmlar**

Bedelli Sermaye Artýrýmý Bedelsiz Sermaye Bollinger Bandý Cari Fiyat Cari Kur Deðer Artýþ Kazancý. Emir Geçerlilik Süresi En Düþük Fiyat En Yüksek Fiyat Fiyat Kazaç Oraný Halka Açýklýk Oraný Hareketli Ortalama Hisse Senedi Ýþlem Karý Iç Karlýlýk Oraný Internet Baðlantýsý Invescope Baðlantýsý INVEScope Mailing List Iþlem Hacmi Kullanici Sifresi Kur Farklarý MACD **Momentum** Online Yardým Piyasa Deðeri/ Defter Deðeri **RSI** Son Fiyat Stochactic Oscillator **Temettü** Temettüden Sermaye Artirimi **Transfer** Trend ÇizgisiTrend Virman

**Tanýmlar**

**Bedelli Sermaye Artýrýmý** Yatýrýmcýsý olduðunuz þirketin nakit olarak sermayesini artýrmasý demektir. Sermaye artýrmak maksadýyla alýnan karara göre sahip olduðunuz nominal deðeri 1000 TL olan her bir hisse için belirlenen oranda nakit ödemek suretiyle rüçhan hakkýnýzý kullanmýþ ve bedelli sermaye artýrýmýna katýlmýþ olursunuz. Genellikle sermaye artýrýmlarýnda aracý kurumlar müþterilerinden aldýklarý yetkiyle müþterilerinin adýna sermaye artýrýmýna katýlýrlar

**Bedelsiz Sermaye** Yatýrýmcýsý olduðunuz þirketin nakit olamayn deðer artýþarýndan (mesela yeniden deðerleme fonunundan) kaynaklanan sermaye artýrýmý demektir. Sermaye artýrmak maksadýyla alýnan karara göre sahip olduðunuz nominal deðeri 1000 TL olan her bir hisse için belirlenen oranda rüçhan hakkýnýzý kullanmýþ ve bedelsiz sermaye artýrýmýna katýlmýþ olursunuz. Genellikle sermaye artýrýmlarýnda aracý kurumlar müþterilerinden aldýklarý yetkiyle müþterilerinin adýna sermaye artýrýmýna katýlýrlar

**Bollinger Bandý** bir hisse senedinin (genellikle 25 günlük) fiyat ortalamasýnýn 2 standart sapma eksiði ve 2 standart sapma ilavesi ile bulunan fiyat aralýðýdýr.

Fiyat deðiþimlerini gösteren alým-satým kanallarýdýr. Kuvvetli hareketler kanal daraldýðý zaman meydana gelir . Hareketler alt veya üst banda paralel devam ettiði taktirde trendin devam edeceðini gösterir. Piyasa fiyatlarý banda yaklaþtýkça geri dönüþün bir iþareti sayýlýr .

**Cari Fiyat** O anda geçerli olan piyasa fiyatýdýr AL Emri yada Sat Emri verilirken seçilen hisse senedinin iþlem deðeri olarak ekreana gelir. AL Emri yada Sat Emri verilirken bu rakamlar kullanýcý tarafýndan deðiþtirilebilir.

**Cari Kur** o anda geçerli olan dolar kurudur. AL Emri yada Sat Emri verilirken dolar kuru olarak olarak ekrana gelir. AL Emri yada Sat Emri verilirken bu rakamlar kullanýcý tarafýndan deðiþtirilebilir.

**Deðer Artýþ Kazancý** Bir hissenin alýndýðý tarihteki fiyatý ile bu günkü fiyatý arasýndaki farktýr. Portföyde bulunan ve .henüz satýþý yapýlmamýþ olan hisselerin (realize edilmemiþ) kayýp yada kazanç rakamlarýný gösterir.

**Emir Geçerlilik Süresi** Bir emrin verildiði tarihten itibaren kaç gün süre ile geçerli olacaðýný belirler . Süresi belirlenmiþ emirlerde süre doldukça geçerlilik süresi uzatýlabilir. Süresi dolan iþlemler kendiliðinden iptal edilir.

**En Düþük Fiyat**: Bir iþ gününde piyasada oluþan en düþük fiyat.

**En Yüksek Fiyat** Bir iþ gününde piyasada oluþan en yüksek fiyat

**Fiyat Kazanç Oraný** Bir hissenin piyasa fiyatýnýn o hisseye düþen kazanca bölünmesinden elde edilir. Genellikle karþýlaþtýrmalý olarak kullanýlýr. F/K oranýnýn yüksekliði büyüme beklentisine

**Hareketli Ortalama** Bir hisse senedinin sürekli olarak belirli bir dönem önceki ortalama fiyatýna denir. Bir Hissesin trendini analiz etmekte kullanýlýr. Güvenli bir yöntemdir Ancak ortalamalarda dönüþler fiyatlarý geriden takip ederler. Bu þekilde fýrsatlar kaçmýþ olabilir

**Hisse Senedi Ýþlem Karý** Bir hisse senedinin alýnýp satýlmasýndan elde edlien kar yada zarara hisse sendei iþlem karý(zararý) denir. Hisselerin Ýþlem karlýlýklarý Raporlar Menüsünde Ýþlem Listesinden takip edilebilir**.**

**Halka Açýklýk Oraný.** Hisse senedi borsa da iþlem gören þirketlerin dolaþýmdaki hisse senetlerinin sermayeleri temsil eden paylarýn toplamýna oraný

**Iç Karlýlýk Oraný** Yatirimlarinizin karliligini olcen bir orandir. Bu oran yatirimlariniz icin ayirdiginiz hisse ya da nakit girislerini ya da bunlara bagli nakit cekilislerinizi dikkate alarak yatirimlarinizin karliligini hesaplamaktadir. INVEScope Ic Karlilik Oranininiz (IKO) gunluk bazda ve dolar ya da TL olarak hesaplanmaktadir , IKO Raporu bu oranlari yillik olarak da gostermektedir. Yatirimlarin karliliginin cok yuksek olmasi ya da zarar halinde IKO hesaplanmamaktadir.

**Internet Baðlantýsý** Internet Baðlantýsý dial-up yada intranet üzerinden internet çýkýþýnýn açýk olmasý demektir. INVEScope kendisini internet üzerinden güncelleþtirmektedir. Internet baðlantýsýnýn olmamasý yada kopmasý halinde güncelleme yapýlamamaktadýr. Internet baðlantýsýnýn açýk olmasý halinde INVEScope baðlantý butonuna basarak güncelleme yapabilirsiniz.

**INVEScope Baðlantýsý** INVEScope kendisini internet üzerinden güncelleþtirmektedir. Güncelleme için INVEScope baðlantýsýnýn açýk olmasý gerekmektedir.

**INVEScope Mailing List:** INVEScope kullanicilarin piyasa ile baglantisini saglamak amacini tasir. Yeni urun duyurulari, araci kurum duyurulari, finansal yenilikler bu listeye kayitli kullanicilara gonderilir. Istenildiginde aktive edilir yada durdurulur)

**Iþlem Hacmi:** Ýþlem Hacmi bir hissenin her iki seans toplamýnda ne kadar alýnýp satýldýðýný gösterir. Teknik analiz açýsýndan iþlem hacminin yoðun olduðu zaman aralýklarýnda oluþan fiyatlar piyasaki oyuncularýn genel görüþlerini yansýtmaktadýr. Ýþlem hacminin azlýðý ise oyuncularýn o esnada oluþan fiyatlara güvenmediði anlamýna gelir.

**Kullanici Sifresi:** Program kurulusunda INVEScope Urun Kodu ile birlikte sisteme kaydedilir. Bu sifre, bilgisayarinizdaki portfoy kayitlariniza erisimini duzenler. Ayarlar Menusunden, portfoy erisimi icin Kullanici Sifresi isteyen kilit aktive edilir ya da serbest kullanim saglanir. Kullanici sifresinizi unuttugunuz taktirde Online Yardim alabilirsiniz.

**Kur Farklarý** Yatirima ayrilan bir degerin yatirim karari alindigi tarihteki (doviz) dolar deðeri ile bugünkü (doviz) dolar deðeri arasýndaki farktýr**.** 

## **MACD** Moving Average Convergence Divergence

Bu gösterge hissenin uzun vadeli trendinin analizinde kullanýlýr. MACD eðrisi 26 günlük üslü (exponential) hareketli ortalamanýn 12 günlük üslü (exponential) hareketli ortalamadan çýkarýlmasýyla bulunur. MACD tetiði (trigger) ise, bu eðrinin 9 günlük hareketli ortalamasýdýr.

MACD ile fiyat eðrisinin ters yönde hareketleri, Tetik Eðrisi'nin MACD'yi kesmesi MACD'nin tepe ve dip noktalarý alým satým sinyalleri olarak deðerlendirilir.

**Momentum:** Momentum , bu günkü fiyatýnseçilen gün öncesindeki fiyata oranýdýr. Genellikle 12 günlük dönem kullanýlýr. Tarih aralýðýný grafik formunun sað üst köþesinde belirleyebilirsiniz. Monentum'un yönü , 1 ekseninin kýrýlmasý dip ve tepe noktalarý genellikle trend dönüþünü gösterir.

**Online Yardým** Program içerisinde (?) soru iþaretli butona basýldýðýnda Internet'e baðlý iken INVEScope web server'a otomatik olarak baðlanýp online yardým alýnabilir.

**Piyasa Deðeri** Halka açýk bir þirketin dolaþýmdaki hisse senedi fiyatý ile sermayesinin tamamýný temsil eden pay adedinin çarpýmý o þirketin piyasa deðerini verir.

**Piyasa Deðeri/ Defter Deðeri** Bu oran Þirketin Piyasa deðerinin nominal sermayeye oranýný belirler

**RSI: (Relative Strength Index)** Göreceli Güç Göstergesi Welles Wider tarafýndan 1978 de geliþtirilmiþtir. Bir hisse senedinin fiyatýnýn seçilen dönem öncesindeki fiyatýna göre deðiþiminin gücünü gösterir. Genel olarak 14 günlük zaman aralýðý kullanýlýr.. O ile 100 arasýnda oluþan RSI deðeleri 70 ve 30 u aþtýðý taktirde aþýrý sýrasýyla alým , yada aþýrý satýma iþaret eder. Düþüþ ve Yükþeliþ trendlerinin kýrýlmasý ve fiyat grafiði ile uyumsuzluklar (divergence) kýsa vadeli alým veya satým sinyalleri anlamýna gelir.

**Son Fiyat (Kapanýþ Fiyatý)** Seans içerisinde en son yapýlmýþ alým satým iþlemlerinin fiyatý.Seans kapanýþ fiyatý.

**Stochactic Oscillator**

**Temettü:** Sahibi oldugunuz hissenin karlarýndan hisse baþýna düþen karpayý demektir. Þirket Gebnel Kurulu daðýtýlacak temmetüye ve daðýtým þekline karar verir. Temmettü, hisse adedi baþýna belirli bir oranda nakden yada hisse senedi olarak daðýtýlýr. Genellikle temettü daðýtýmlarýnda aracý kurumlar müþterilerinden aldýklarý yetkiyle müþterilerinin adýna temettü tahsil ederler

**Temettüden Sermaye Artýrýmý** Yatýrýmcýsý olduðunuz þirketin daðýtýlacak temettünün daðýtýlmadan sermayeye ilave edilmesi yoluyla yapýlan sermaye artýrýmý demektir. Sermaye artýrmak maksadýyla alýnan karara göre sahip olduðunuz nominal deðeri 1000 TL olan her bir hisse için belirlenen oranda temettü karþýlýðýnda rüçhan hakkýnýzý kullanmýþ ve sermaye artýrýmýna katýlmýþ olursunuz. Genellikle sermaye artýrýmlarýnda aracý kurumlar müþterilerinden aldýklarý yetkiyle müþterilerinin adýna sermaye artýrýmýna katýlýrlar

**Transfer** bir hesaptan diðer bir hesaba aktarma, virman

**Trend Çizgisi** Trend çizgisi bir hisse senedinin fiyat grafiðinde azalan fiyatlarýn en yüksek noktalarýndan yada yükselen fiyatlarýn en düþük noktalarýndan geçerek çizilen doðrulardýr. genellikle fiyat artýþ ve düþüþlerinin devamýna iþaret eder.

**Virman** Bir hesaptan diðer bir hesaba aktarma, transfer

# **INVEScope'a Giris**

- 1. INVEScope nedir ?
- 2. INVEScope'u nasil kullanacaksiniz ?
- 3. Teknik destek
- 4. Tanýmlar

## **RAPORLAR**

Program Menüsünde, Raporlar seçeneðinde yatýrýmlarýnýzla ilgili raporlamalar yer almaktadýr.. Bu bölümde yatýrýmlarýnýzla ilgili raporlamalar yer almaktadýr. Menüden istediðinizi seçerek raporlara ulaþabilirsiniz.

- Bilanço; (\$Bilanço)
- · Kar-Zarar (\$Kar Zarar)
- · Nakit Durumu
- · Portföy Durumu
- Ýþlem Raporu
- · Sermaye Hareketleri
- · Iç Karlýlýk Hesabý

Raporlarý seçeneðinde lubuna basarak print alabilirsiniz.

## **Bilanço**

Bu rapor size varlýklarýnýzý ve sermayenizi göstermektedir.

#### *Aktifler*

Nakit Deðerler **:**

Cari hesabýnýzdaki nakit bakiyeyi ve takastaki durumunuzu göstermektedir.

Hisse Senetleri :

-Porföyünüzde bulunan hisse senetlerini alým deðerinden toplam olarak,

-alým deðerleri ile son cari deðerler arasýndaki farký ise realize edilmemiþ deðer artýþ kazancý olarak göstermektedir.

## *Pasifler*

Özkaynaklar:

Net Varlýklarýnýzýn son deðerini göstermektedir.

## Sermaye:

Baþlangýçta yatýrdýðýnýz sermayeyi temsil eder. Bu hesaba sonraki hisse teslimatýnýz, nakit teslimatýnýz ve nakit çekiþleriniz dahil edilmektedir.

Kar-Zarar:

Yatýrýmlarýnýzdan elde ettiginiz alým-satým, deðer artýþ kazancý ve temettü gelirlerini bu yatýrýmlar için ödemiþ olduðunuz komisyonlarý düþtükten sonra net kazanç olarak göstermektedir.

## **Kar Zarar Raporu**

Bu rapor yatýrýmlarýnýz ile ilgili gelir ve gider detaylarýný göstermektedir.

## **Nakit Raporu**

Bu rapor cari hesabýnýzý detaylandýrmaktadýr.

## **Portföy Raporu**

BU rapor portföy hesabýnýzý detaylandýrmaktadýr.

## **Ýþlem Raporu**

Bu rapor belirteceðiniz tarih aralýðýnda gerçekleþmiþ alým-satým iþlemlerinin detaylarýný sunmaktadýr.

## **Sermaye Hareketleri Raporu**

Belirteceðiniz tarih aralýðýnda hisse teslimatýnýz, nakit teslimatýnýz ve nakit çekiþlerinizin detaylarýný sunmaktadýr.

## **Karlýlýk Raporu .**

Bu raporda karlýlýk, iç karlýlýk oraný (ÝKO) ile hesaplanmaktadýr . Hesaplamalar gün bazýnda sermaye hareketleri ve enson varlýklar (Toplam Aktif) esas alýnarak yapýlmaktadýr. Yatýrýmlarýn karlýlýðý TL ve Dolar bazýnda sunulmaktadýr. IKO hem günlük hem de yýllýða ibla edilmiþ olarak sunulmaktadýr. Yýllýk karlýlýklar zarar halinde ve cok yuksek karlýlýk (%100000) den fazla) halinde hesaplanmamaktadýr.

# **FÝYATLAR**

Bu menüden seçtiðiniz hisse ile ya da bütün hisselerle ilgili verileri güncelleþtirebilirsiniz**.** Bunun için internete baðlý olmanýz ve Invescope

hattýnýzýn açýk olmasý a gerekmektedir.

#### **Genel Haberler**

Bu seçenek Internette çeþitli kaynaklar tarafýndan yayýnlanan haberlerin tarihlerini kaynaðýný ve haber baþlýklarýný konularýna göre ORTA' daki ekrana getirmektedir..

Genel Haberler menüsünden yayýn kuruluþunu seçtikten sonra istediginiz haberlere ulaþabilirsiniz.

Ekrana gelen haber baþlýklarýnýn üzerine iki kere týklayarak, açýlan pencerede haber detaylarýný okuyabilirsiniz.

Bu özelllikten yararlanmak için internet hattýnýzýn açýk olmasý ve INVEScope'a baðlý olmanýz gerekmektedir.

## **HESAPLAR**

#### **Sermaye Artýrýmý**

Hisse Ýþlemleri Menüsünden "Sermaye" butonuna basarak sermaye artýrýmý iþlemlerinizi portföyünüze kaydedebilirsiniz. Bunun için açýlan pencereye portföyünüzde bulunan bir hisse senedini seçip sermaye türlerine göre artýrým yüzdelerini ya da rakamlarýný ekrana kaydedebilirsiniz. INVEScope sermaye artýþýndan sonraki hisse adedini ve cari hesap durumunuzu anýnda ekrana yansýtacaktýr.

## **Temettü**

Hisse Ýþlemleri Menüsünden Temettü butonuna basarak temettü iþlemlerinizi portföyünüze kaydedebilirsiniz. Bunun için portföyünüzde bulunan bir hisse senedini seçip nakit temettü yüzdesini ya da rakamlarýný ekrana yazmaniz yeterli. INVEScope temmettü giriþinden sonraki cari hesap durumunuzu anýnda ekrana yansýtacaktýr.

#### **Yatýrým Hesabý**

Hesaplar Menüsünden Yatýrým Hesabý butonuna basarak aracý kurumlarýnýzda bulunan veya teslim edeceðiniz hisse senetlerini portföyünüze kaydedebilirsiniz. Bunun için hisse senedini ve lot adedini belirtmeniz yeterlidir.

Hisse Teslim edecekseniz

- Hisse Teslimatý: Bu butonu seçiniz.
- · Teslim Edilecek Hisse: listeden teslim edeceðiniz hisseyi seçiniz.
- $\cdot$ <sub>024 $\Lambda$ ot Teslim edeceðiniz lot adedini yazýnýz</sub>
- · Cari Fiyat : Dilerseniz cari fiyatý isteðiniz fiyatlar deðiþtiriniz. Bu sizin maliyet fiyatýnýz olacaktýr.
- · Teslim Alan Aracý Kurum: Daha önceden Ayarlar menüsünden tanýmladýðýnýz aracý kurum listesinden hisseyi teslim edeceðiniz aracý kurumu seçiniz.
- · Taman Tuþuna Basýnýz

#### Dikkat !

INVEScope her hisse senedi teslimatýný yatýrým sermayeniz olarak kaydetmektedir.

Hisse Transferi yapacaksanýz,

- · Hisse Transferi: butonunu seçiniz.
- · Transfer Edilecek Hisse: listeden transfer edeceðiniz hisseyi seçiniz.
- · Lot Transfer edeceðiniz lot adedini yazýnýz
- · Cari Fiyat : Dilerseniz cari fiyatý isteðiniz fiyatlar deðiþtiriniz. Bu sizin maliyet fiyatýnýz olacaktýr.
- · Teslim Eden Aracý Kurum: Daha önceden Ayarlar menüsünden

tanýmladýðýnýz aracý kurum listesinden hisseyi tranfer etmesini istediðiniz aracý kurumu seçiniz.

· Teslim Alan Aracý Kurum: Daha önceden Ayarlar menüsünden tanýmladýðýnýz aracý kurum listesinden hissenin teslim transfer edilmesini istediðiniz aracý kurumu seçiniz.

## **Cari Hesap**

Hesaplar Menüsünden Cari hesap butonuna basarak aracý kurumunuzdaki cari hesabýnýza nakit teslimatýnýzý ve çekiþlerinizi kaydedebilirsiniz. Bir aracý kurumdaki nakit hesabýnýzdan diðerine virman talimatlarýnýzý kaydedebilirsiniz.

INVEScope her nakit teslimatýný ve cekiliþini yatýrým sermayenize eklemekte veya çýkarmaktadýr. Raporlar menüsünden Bilanço raporunu seçerek sermayenizin son durumunu, Nakit seçeneðinde ise son nakit durumununuzu görebilirsiniz.

## **DYNACHART**

Bu programla kendiniz teknik analiz yapabilirsiniz.

Dynachart seçiminizi menübar'dan yaparsanýz açýlan penceredeki Hisse menüsünden listelenen IMKB kodlarýndan seçiminizi yaparak istediðiniz hissenin teknik analizini yapabilirsiniz..

Bir hisse grafiði þeçili iken baþka bir hisse grafiðini ekranda görüntüleyebilirsiniz. Hisse senetleri arasýnda <del>©</del>önceki ve

<u><sup>"∕</sup>sonraki hisse tuþlarý ile hareket edebilirsiniz.</u>

Eðer EKRANýn SAÐýndan tarama yaparken grafik seçeneðinde iseniz incelemekte olduðunuz grafiðin üzerine týklayarak da Dynachart'ý baþlatabilirsiniz. Bu þekilde sadece ilgilenmekte olduðunuz hisseyi analiz edebilir ve incelemenize devam edebilirsiniz.

#### **Teknik Göstergeler: Indikatörler**

Göstergeler seçildiðinde form üzerinde seçilen indikatör adý görülmektedir. Teknik göstergelerde zaman aralýðý seçiminizi açýlan pencereden belirleyebilirsiniz.

Bollinger Bandý Hareketli Ortalama (Moving Average) MACD Momentum RSI Stochactic Oscillator Trend Çizgisi

## **Trend Çizgileri**

**Trend Çizgisi:** Bu butona basarak trendline çizebilirsiniz. Fare ile istediðiniz noktaya týklarak çizmeye baþlayabilirsiniz. Fareyi býraktýðýnýz noktada çizgi tamamlanmýþ olur.

**Paralel Çizgi** Bu butona basarak trendline çizebilirsiniz. Fareyi daha önce çizilmiþ olan bir çizgiye týklamak suretiyle paralelini yaratabilirsiniz ve istediðiniz noktaya yerleþt,rebilirsiniz. Bu çizgi kanal çizmek için kullanýlmaktadýr. Fiyatlarýn seyir aralýðýný belirler.

**Yatay Çizgi** Bu butona basarak yatay çizgi çizebilirsiniz. Fareyi týklamak suretiyle yatay çizgiyi yaratabilirsiniz Bu çizgi destek ve direnç noktalarýný ve yatay kanallarý belirlemek için kullanýlabilir.

**Dikey Çizgi** Bu butonla dikey çizgi çizebilirsiniz. Fareyi týklamak suretiyle dikey çizgi yaratabilirsiniz Bu çizgi trend dönüþlerini iþaretlemek için kullanýlabilir.

**Silgi**: Bu butona bastýktan sonra çizmiþ olduðunuz çizgilerin üzerine fare ile týklamak suretiyle silebilirsiniz.

## **AYARLAR**

Bu menüde INVEScope`tan istediginiz olcüde yararlanmaniz icin "Ayarlar"inizi belirlemeniz gerekiyor.

#### **Kullanıcı Ayarları**

Bu bölümde aşağıdaki kullanıcı bilgilerinin sisteme kaydedilmesi gerekiyor:

- · Kullanıcı Adı Soyadı
- · Sectiginiz Kullanıcı Şifresi *( Kullanıcı şifrenizi sizin belirleniz gerekiyor.Sifrenizi unuttuysaniz online yardım alabilirsiniz.)*
- · E-mail Adresiniz *(online yardım alabilmek için gereklidir)*
- · INVEScope Ürün Kodu *(Program tarafından üretilmektedir.)*
- · INVEScope Mailing Listesi: ( *Bilgi için kaydedilir. Piyasa ile baglantinizi saglamak amacini tasir. Yeni urun duyurulari, araci kurum duyurulari, finansal yenilikler bu listeye kayiltli kullanicilara gonderilir. Istenildiginde aktive edilir yada durdurulur)*

Yukarıdaki bilgiler kullanıcının Program Menüsü'nden Genel Haberleri okuyabilmesi, Fiyatlar ile Dynachart işlemlerini yapabilmesi ve online yardım alabilmesi için gerekiyor. Online yardımın ulaştırılabilmesi ise E-mail adreslerinin doğruluğuna bağlıdır.

## **Sistem Ayarlari**

INVEScope otomatik olarak portfoy bilgilerini yedeklemektedir. Sistem ayarlarindan en son yedeklenmis portfoy cagirilmaktadir.

#### Dikkat

Bu secenek kullanildiginda en son yedekleme tarihinden sonra yapilan portfoy kayitlari silinmektedir.

## **Aracı Kurum Ayarları**

Bu bölümde aşağıdaki Aracı Kurum bilgilerinin sisteme kaydedilmesi gerekiyor:

- · Aracı Kurum Adı *(Hesap açtırdığınız aracı kurumunun adı. Listeden seçilir)*
- · Aracı Kurum Kısa İsim *(Raporlamalarda kullanılmak uzere sizin tarafınizdan aracı kuruma verilecek kısa isim.)*
- · Hesap Numarası ( *Bilgi için kaydedilir.)*
- · Komisyon Oranı ( *Aracı kurumun size uyguladığı komisyon oranı . Alım satım işlemlerinize bu komisyon oranı uygulanacaktır.)*
- · Aracı Kurum Telefon No ( *Bilgi için kaydedilir, portföyünüzü incelerken Aracı Kurumunuzun telefonuna ulaşmanıza sağlamaktadır. )*

Birden fazla aracı kurumda hesabınız olması halinde her aracı kurum için aynı

işlemi tekrarlamalısınız. Araci Kurum Ayarlarini degistirebilirsiniz. **Dikkat** 

Portföyünüzle ilgili Alım, Satım, Hisse Teslimi, Nakit Teslimi, Nakit Çekilişi, Sermaye Artırımı ve Temettü işlemlerinizin hepsi sadece sisteme kayıtlı aracı kurumlardan yapılmaktadır.

#### **Portfoyu Kilidi**

Portfoy hizmetlerinden yararlanmak icin sifre girilmesi gerekmektedir. Kullanici dilerse, "Portfoyu Kilitle" secenegi ile her seferinde sifre sorulmasini talep edebilir. Bu sekilde portfoy bilgilerine yetkisiz erisim engellenmis olmaktadir.

#### **Portfoyu Diskete Kopyala**

Portfoyunuzu diskete kopyalayabilir ve yeniden INVEScope'a yukleyebilirsiniz. Isterseniz portfoyunuzu yaninizda tasiyabilirsiniz

#### **Portfoyu Sisteme Kopyala**

Disketteki portfoyunuzu dilerseniz .buronuzdaki, dilerseniz evinizdeki yada arkadasinizdaki bir INVEScope'a Portfoyu Sisteme Kopyala seceneginden kopyalayip islemlerinizi kaydedebilirsiniz.

# **PROGRAM MENÜSÜ**

Program Menüsü beş unsurdan oluşmaktadır.

# **Genel Haberler Fiyatlar Dynachart Raporlar Kayar Bant Hesaplar Ayarlar Yardim**

Bu menü seçeneklerine tıklayarak alt menülere ulaşabilirsiniz.